## 福岡工業大学

## 教職員用新メールシステム移行マニュアル

# メールクライアント設定方法

Outlook2013/Thunderbird/iOS/Android

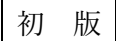

2016/3/16 情報処理センター

#### 2.1 メールソフトウェア からの利用方法

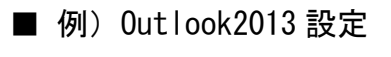

1. Microsoft Office Outlook 2013 を起動します。

はじめて利用される場合は、セットアップウィザードが開始され「電子メール アカ ウントに接続するように Outlook を設定しますか?」と問われますので「はい(Y)」 を選択し「次へ」ボタンをクリックします。

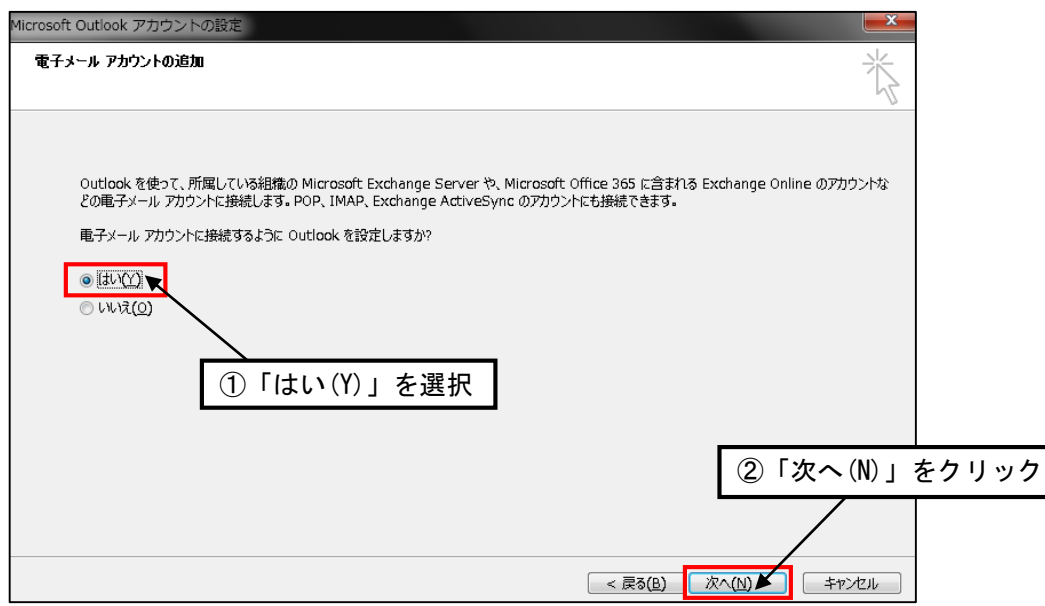

※セットアップウィザードが開始されない場合は、メニューの「ファイル」から「情報」を選 択し「アカウントの追加」にてセットアップウィザードを開始します。

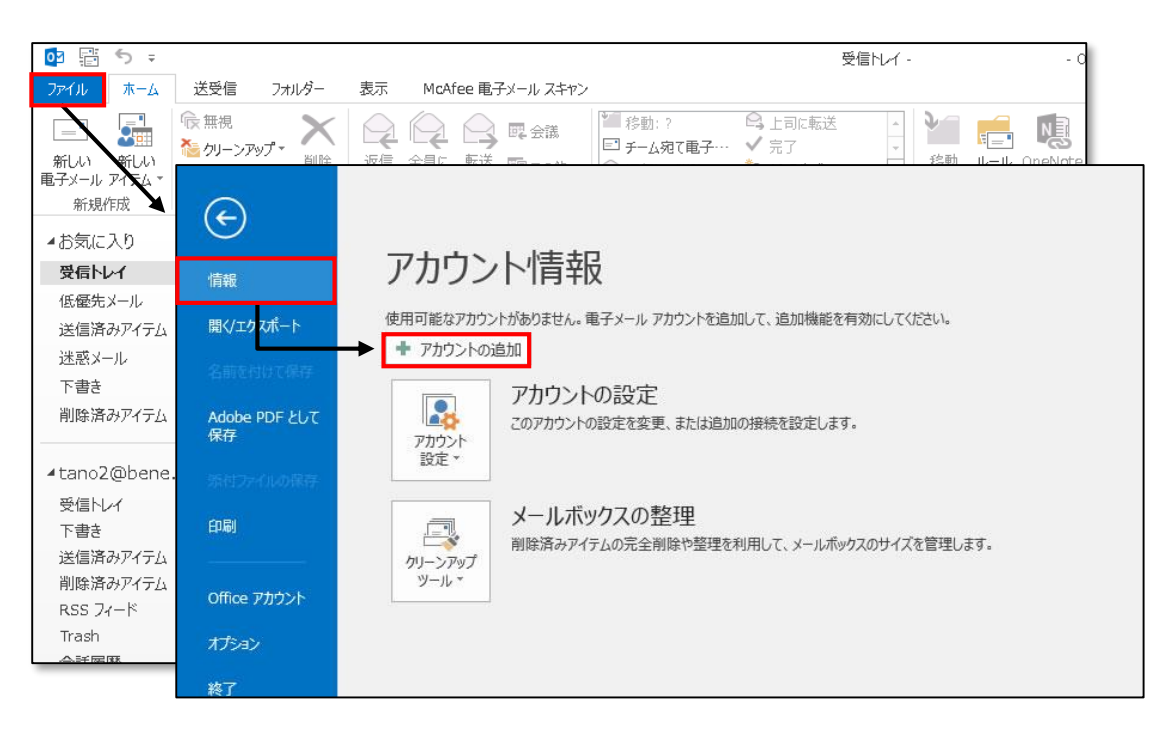

2. アカウントの追加画面が表示されます。必要な情報を入力し「次へ」ボタンをクリッ クします。

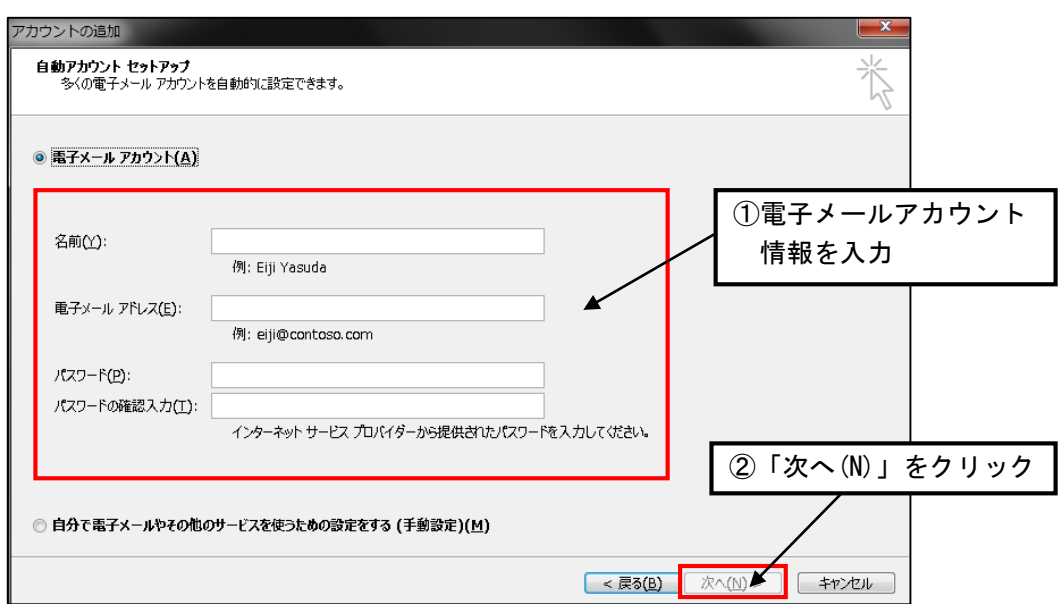

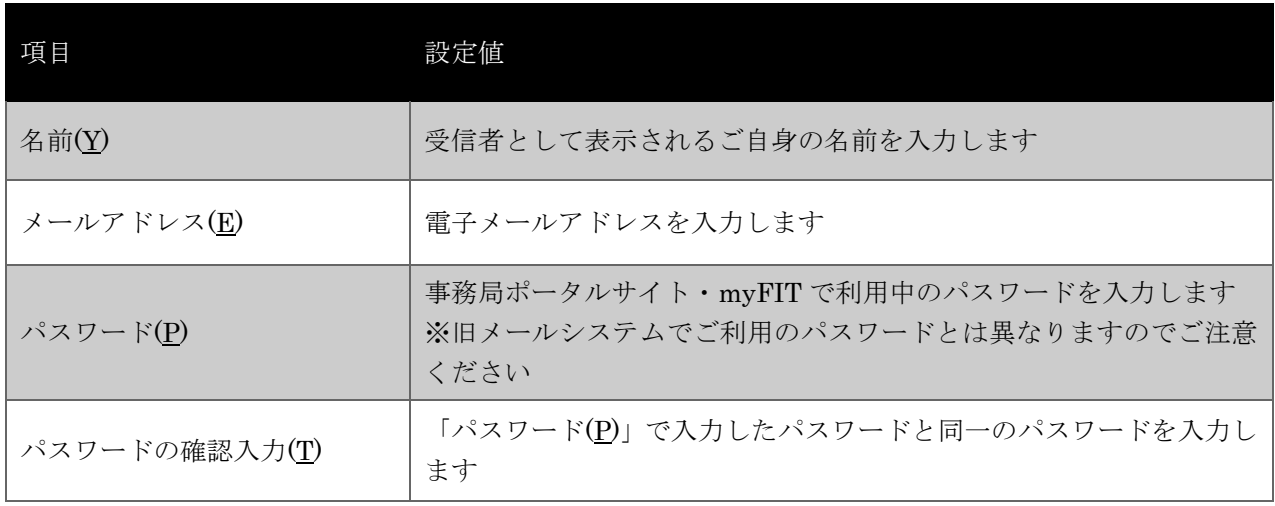

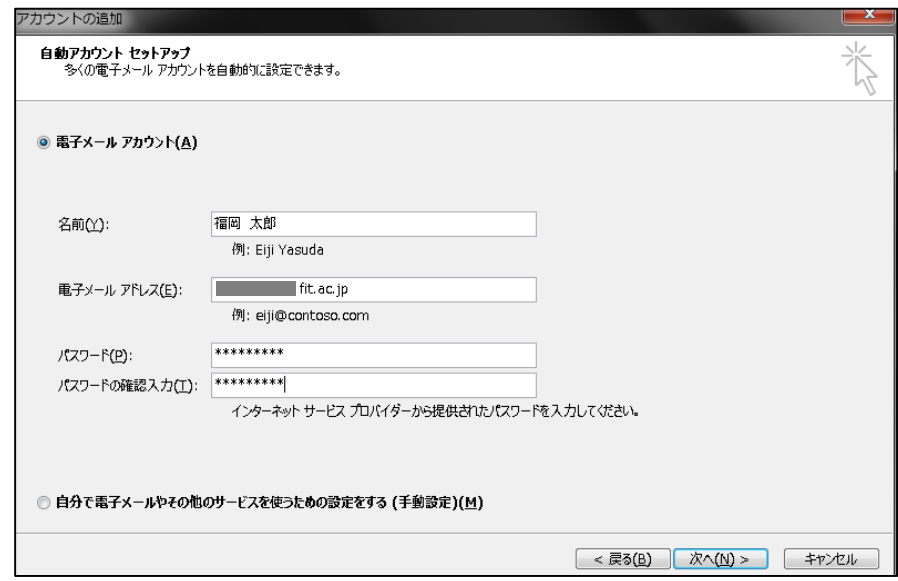

3. メールサーバーの設定情報が自動的に設定されます。「構成中」と表示されている間 は、Outlook 2013 が自動アカウントセットアップをおこなっていますので、次の画 面が表示されるまでそのままお待ちください。設定完了後、「完了」ボタンをクリッ クします。

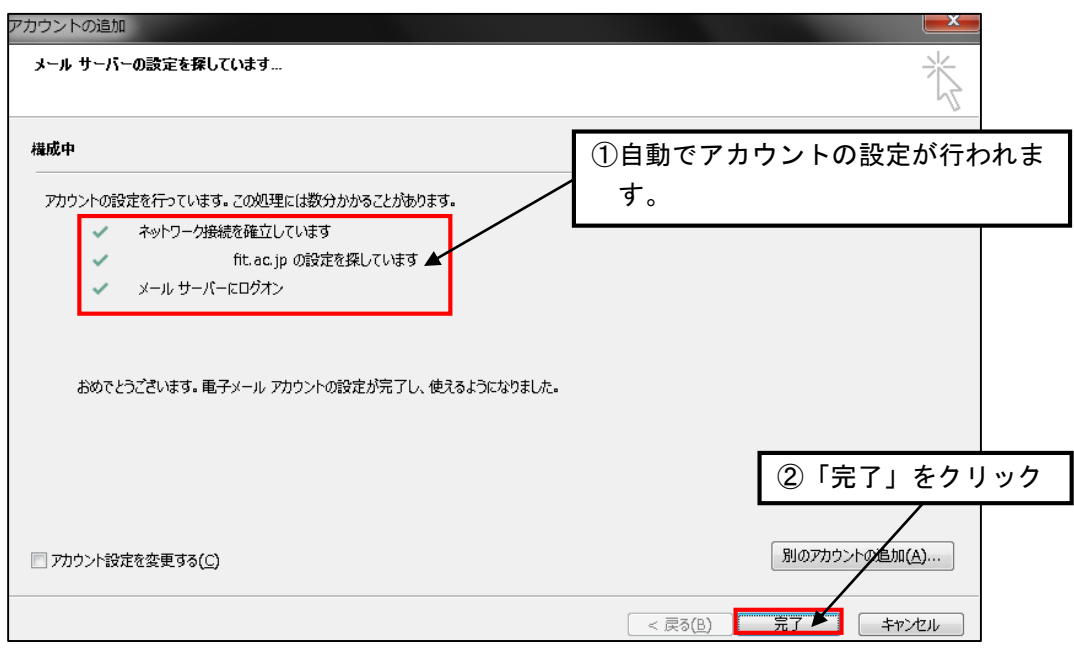

4. Microsoft Office Outlook 2013 が利用可能になります。

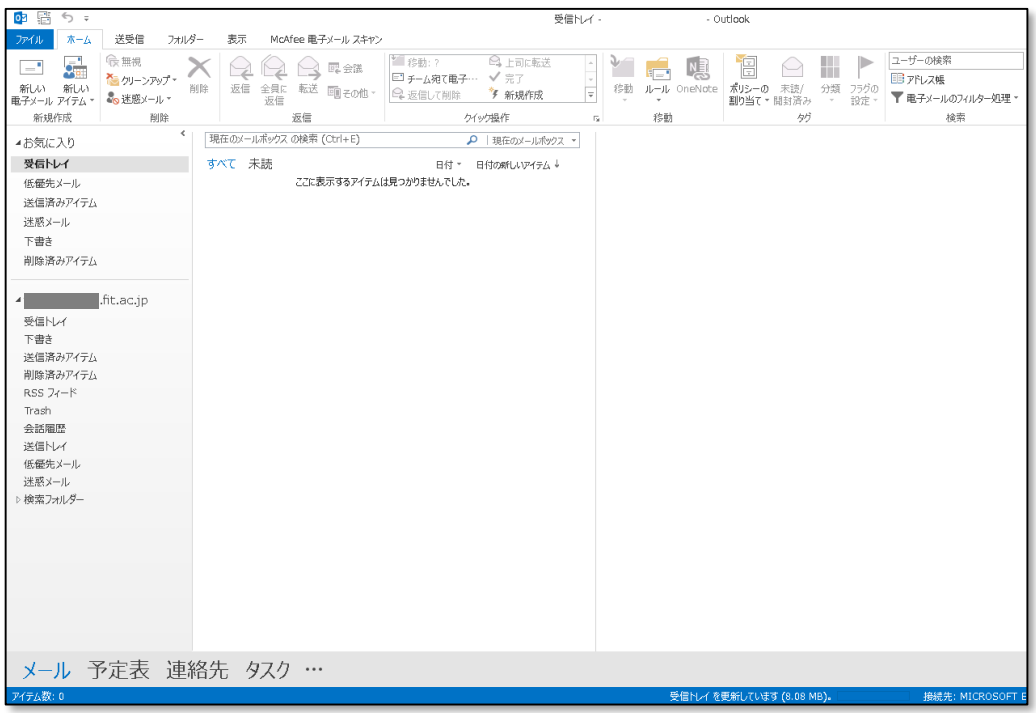

#### ■ 例) Mozilla Thunderbird (以下、Thunderbird) 設定

1. Thunderbird を起動します。

初めて Thunderbird を起動した場合、Thunderbird を既定のメールソフトに設定して いない場合は、以下の画面が表示されますので必要に応じて既定のメールソフトに設 定します。

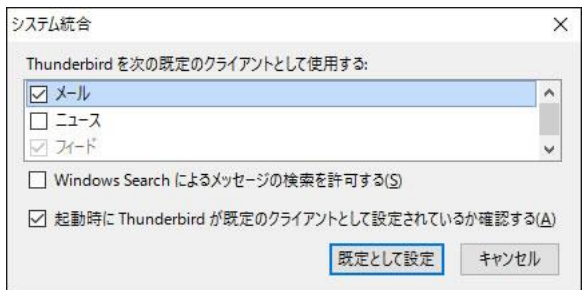

2. Thunderbird のメニューより「オプション」>「アカウント設定」を選択します。

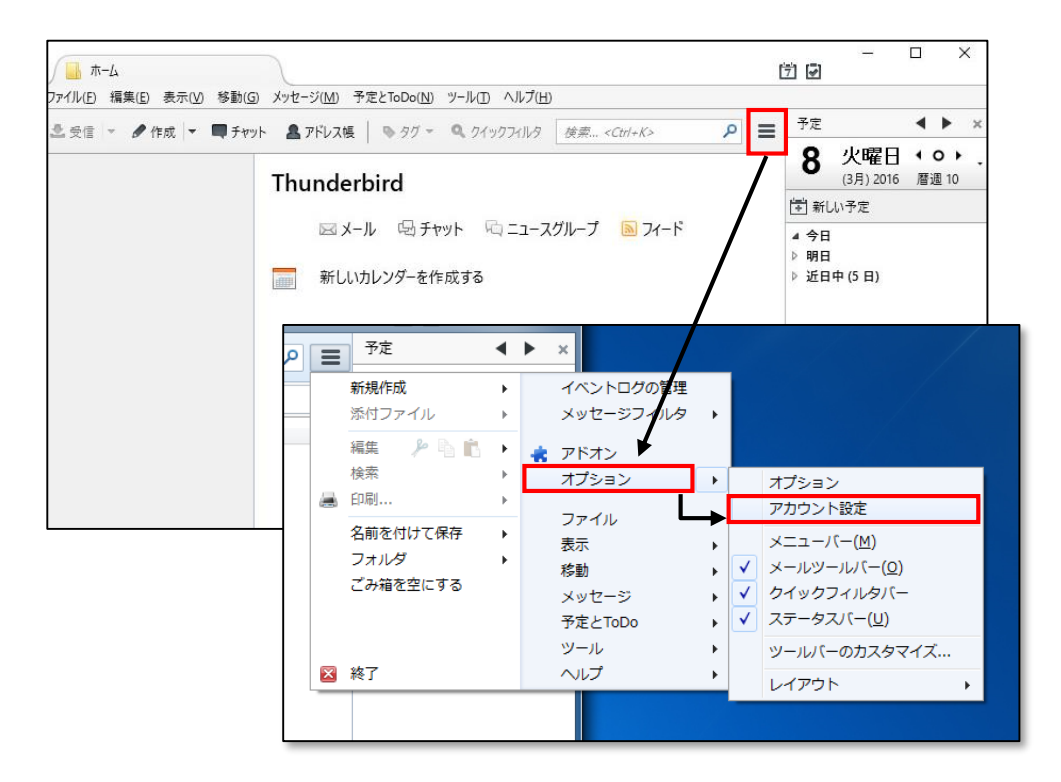

3. アカウント設定画面の「アカウント操作(A)」から「メールアカウントを追加(A)」を 選択します。

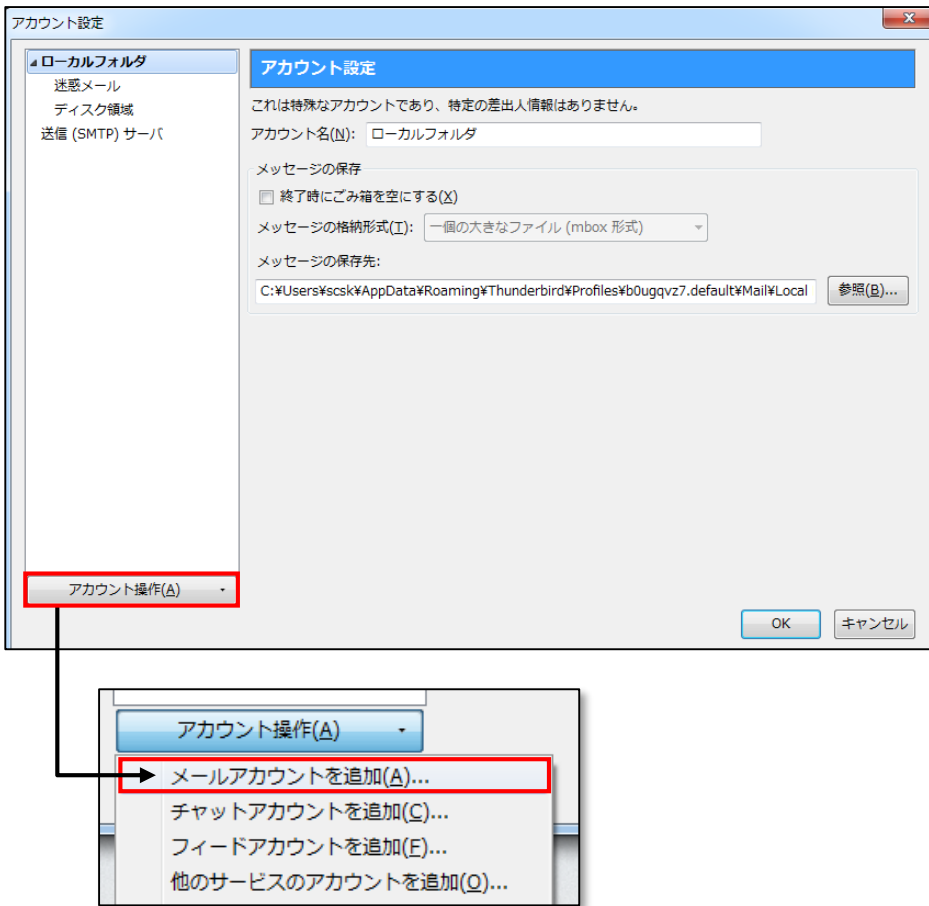

4. メールアカウント設定ウィザードが開始されますので必要な情報を入力し「続ける」 ボタンをクリックます。

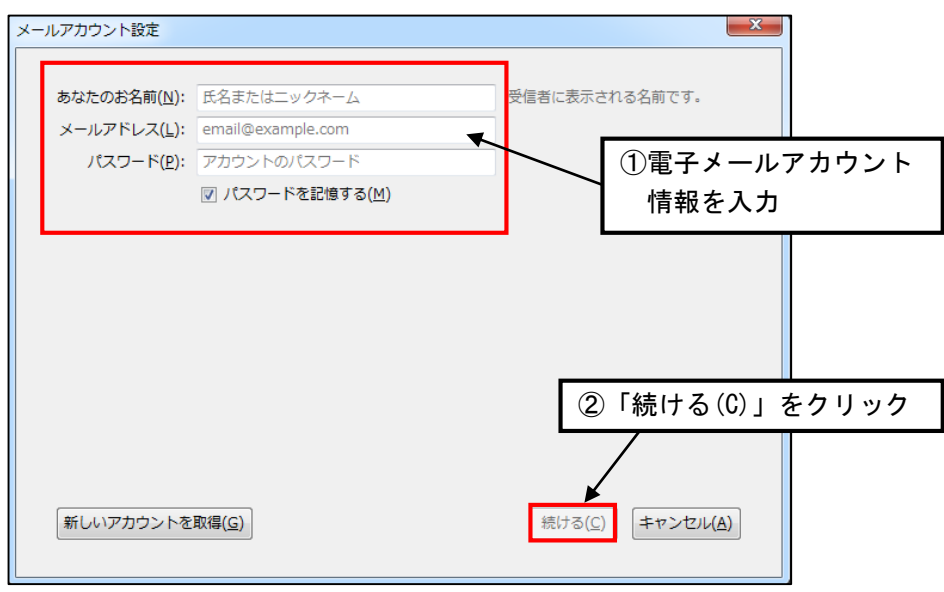

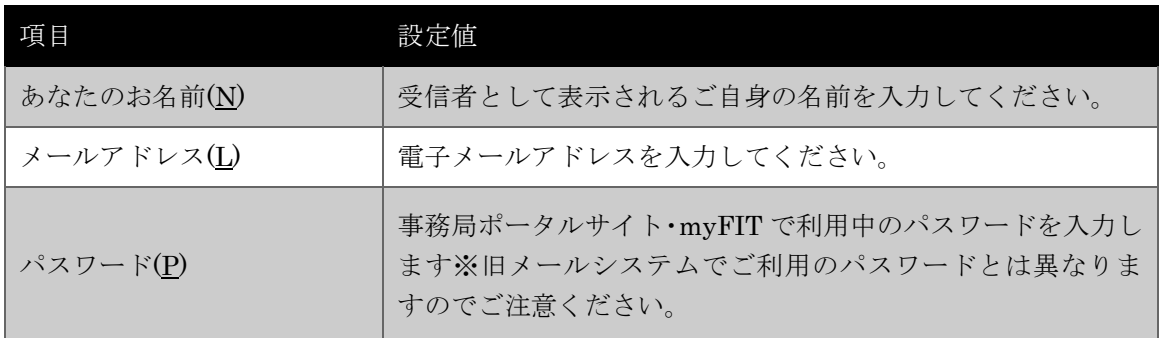

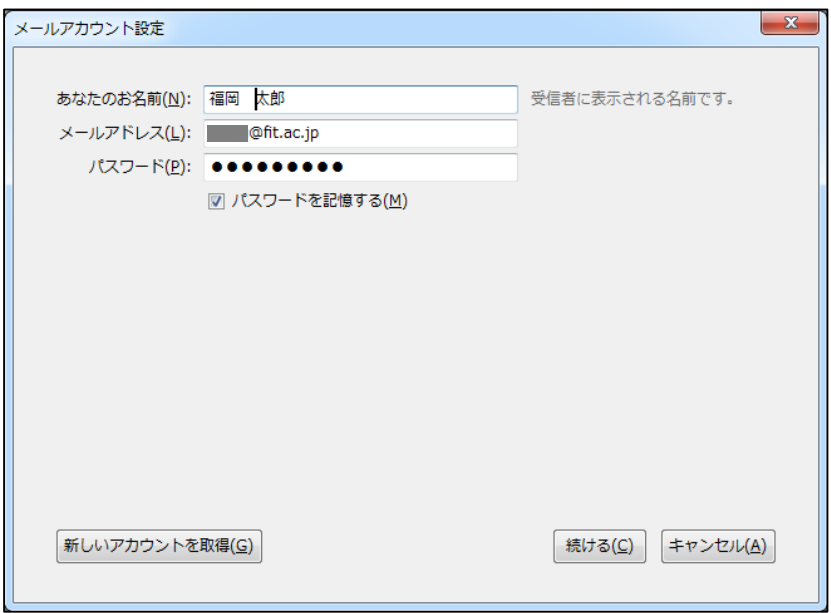

5. 自動設定されないため[手動設定(M)]ボタンをクリックし IMAP 接続情報を設定して ください。

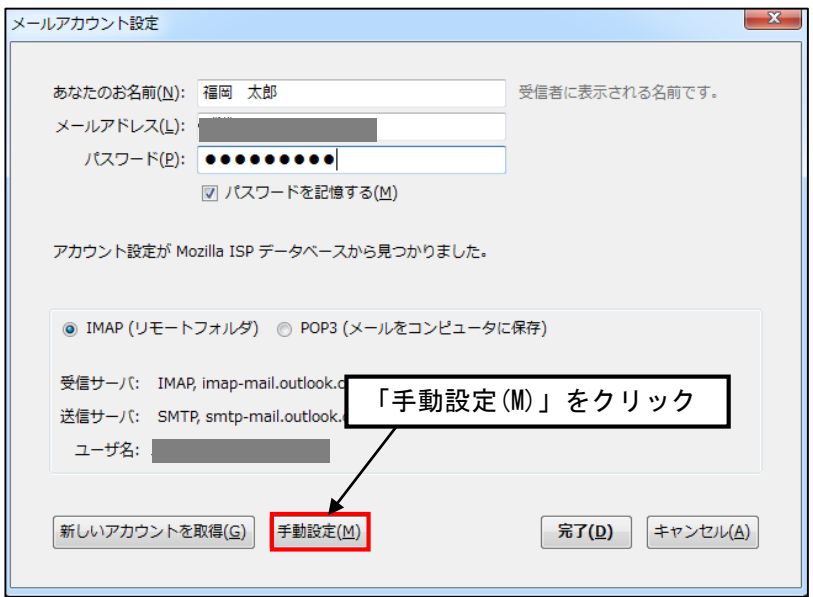

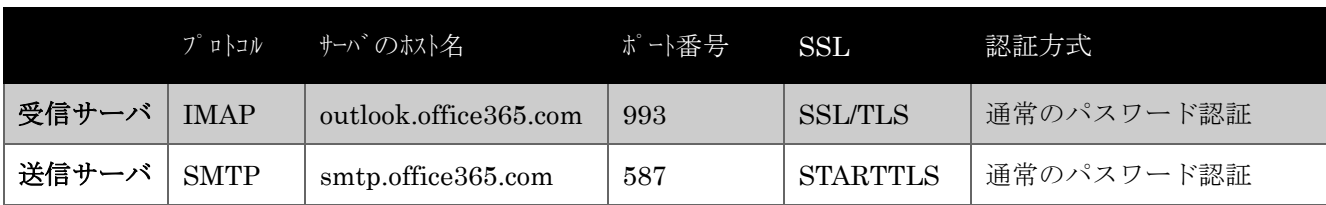

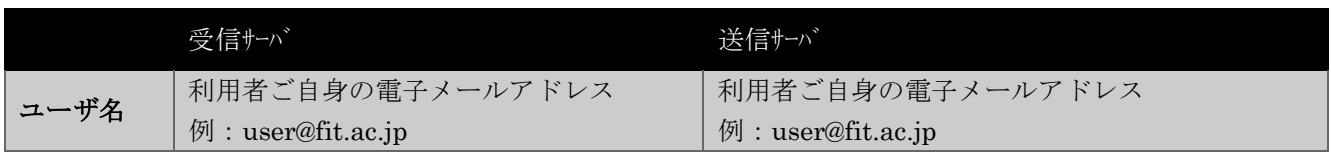

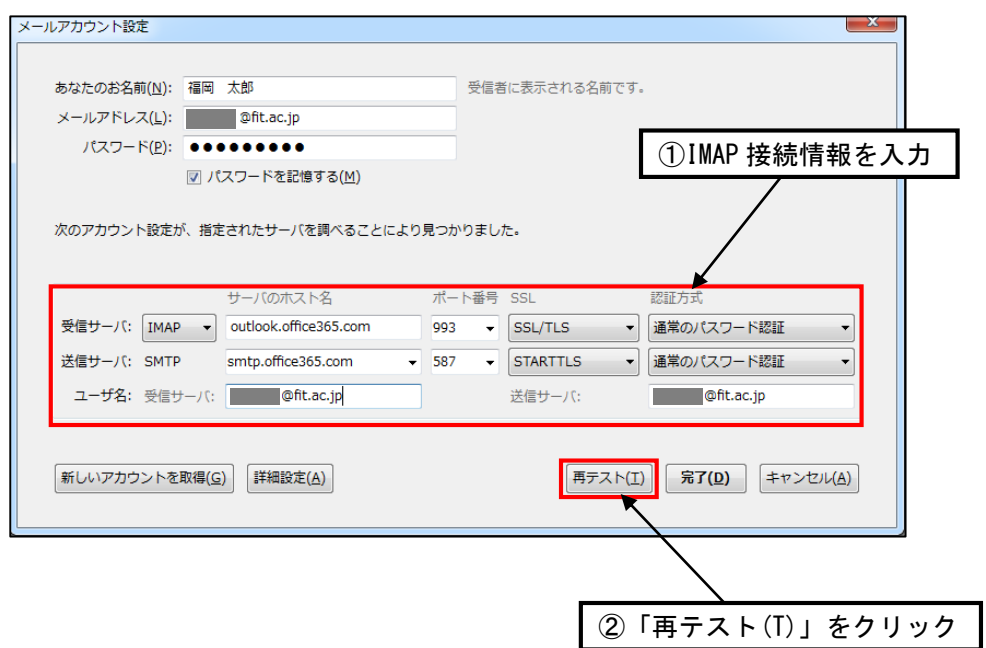

6. 電子メールサーバの接続情報の確認が行われます。エラーが発生する場合は設定情報 を再度見直して下さい。

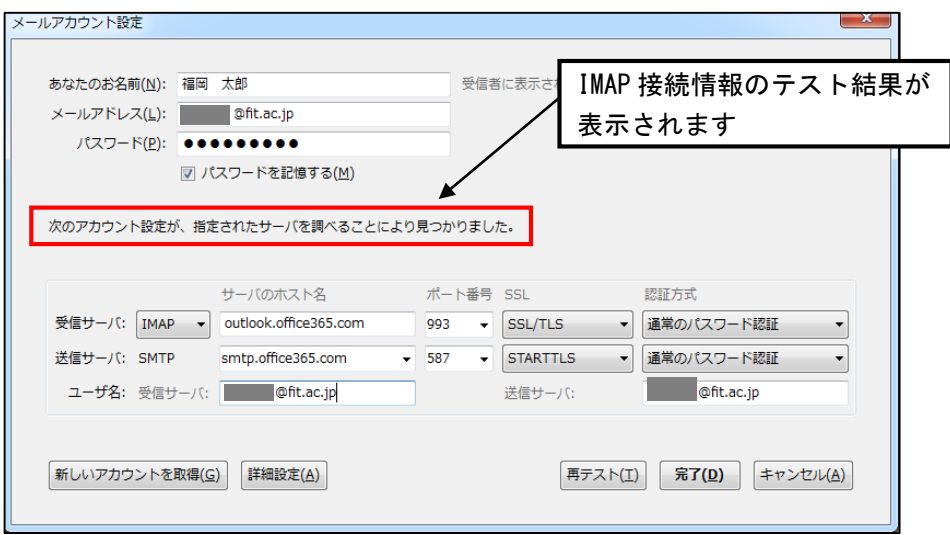

7. [完了(D)]ボタンをクリックすると電子メールサーバの接続情報に対し、アカウント 接続情報(ユーザ名、パスワードなど)の確認が行われセットアップが完了します。 エラーが発生する場合はメールアドレス、パスワード、ユーザ名の設定情報を再度見 直して下さい。

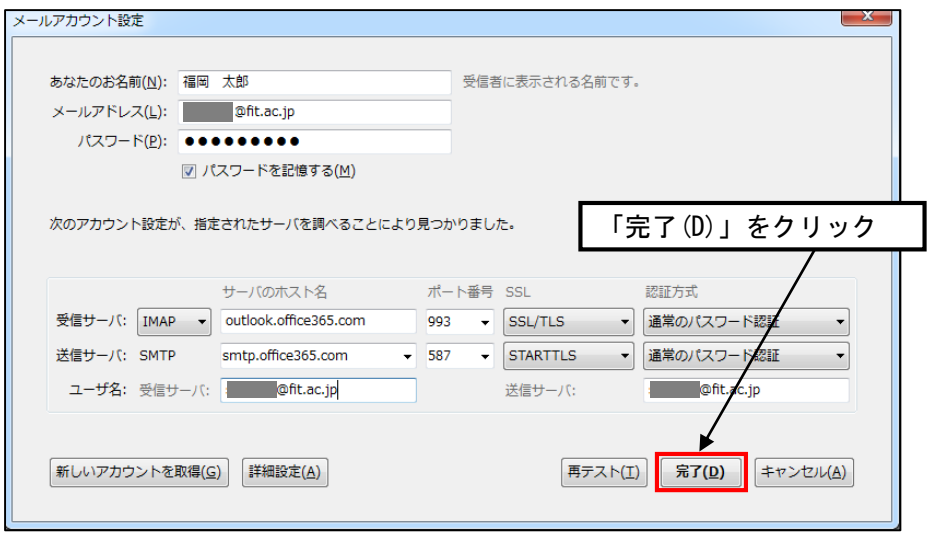

8. セットアップが完了され Thunderbird での利用が可能となります。

### 2.2 モバイル端末 からの利用方法

■ 例) iOS (Apple iPhone iPad iPod touch)設定

- 1. 下記の手順にて設定画面を開きます。
	- ① 設定をタップ
	- ②「メール/連絡先/カレンダー」をタップ
	- ③ アカウント欄から「アカウントを追加」をタップ
	- ④「Microsoft Exchange」をタップ

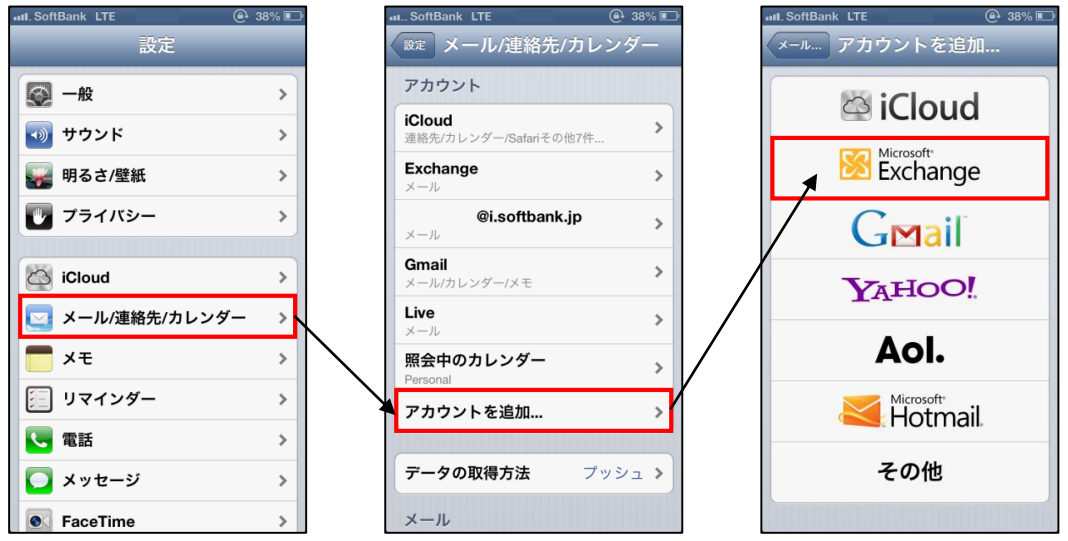

2. 【メール】及び【パスワード】に、自分のメールアドレスとパスワードを入力し 【次へ】をタップします。自動的にセットアップが完了するとデバイスとの同期項目 が表示されます。ご自身のご利用状況に最適な設定を選択し【保存】をタップして完 了です。

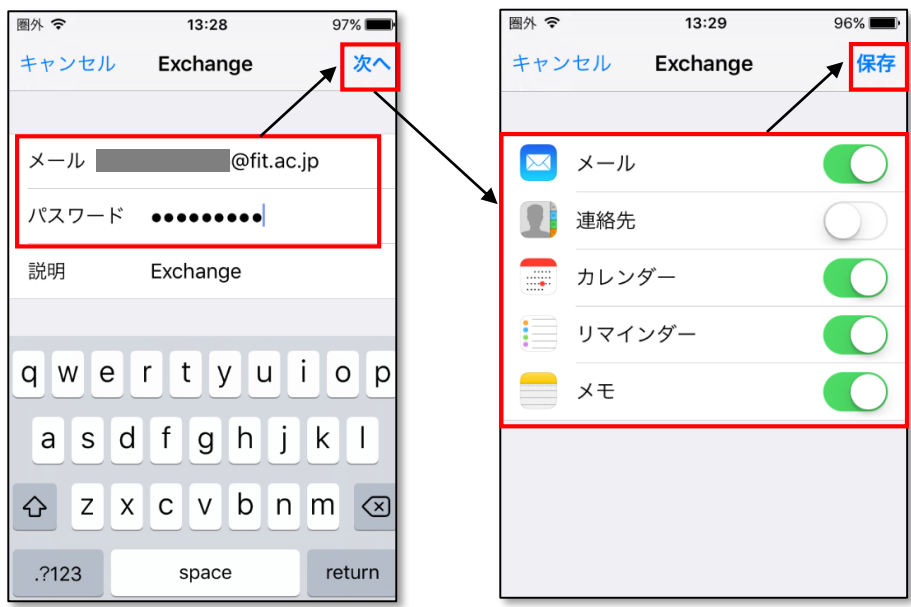

■ 例) Android 設定

- 1. 下記の手順にて設定画面を開きます。
	- ① 設定をタップ
	- ②「ユーザ設定」-「アカウント」をタップ
	- ③ アカウント欄から「アカウントを追加」をタップ
	- ④「個人用(IMAP)」をタップ

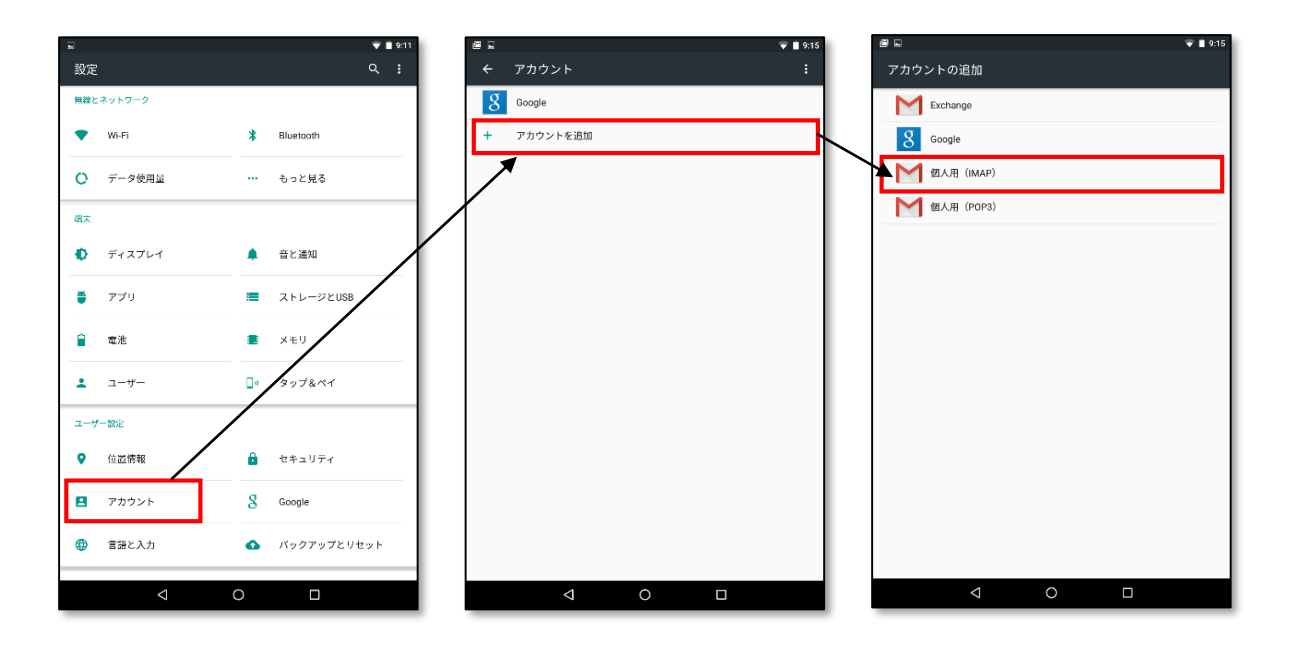

2. メールアドレスの入力欄にメールアドレスを入力後「手動セットアップ」をタップし ます。

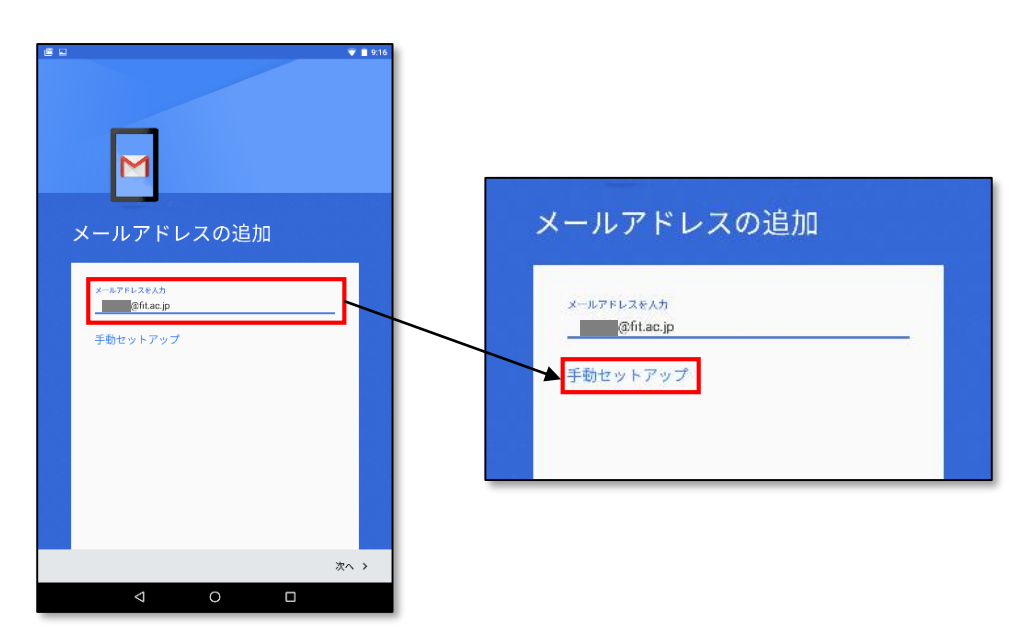

3. 「個人用(IMAP)」を選択、「次へ」をタップします。パスワードを入力し「次へ」を タップします。※パスワードは、事務局ポータルサイト・myFIT で利用中のパスワ ードを入力します。旧メールシステムでご利用のパスワードとは異なりますのでご注 意ください。

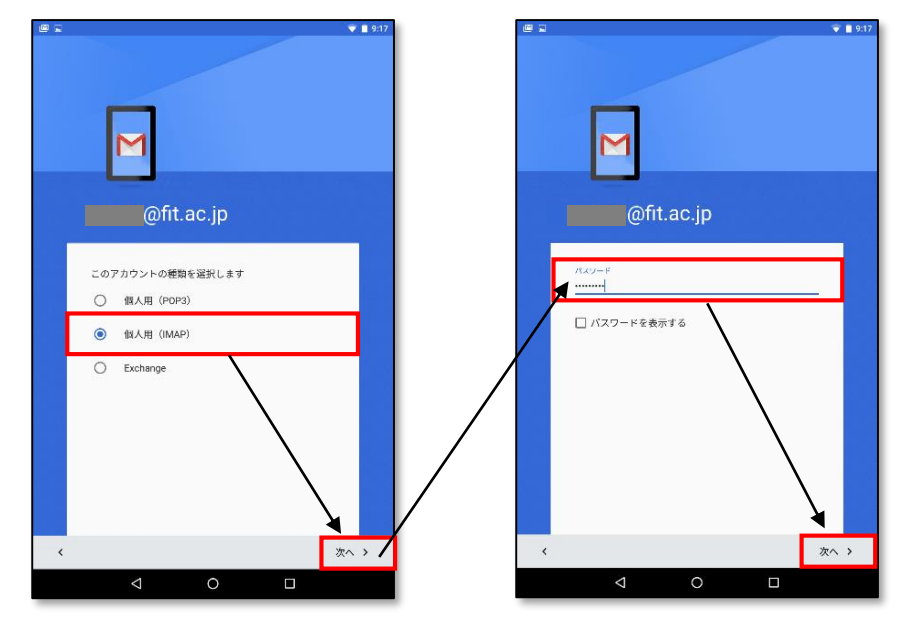

4. 受信サーバの設定を行います。下記の項目を手動で変更し「次へ」をタップします。

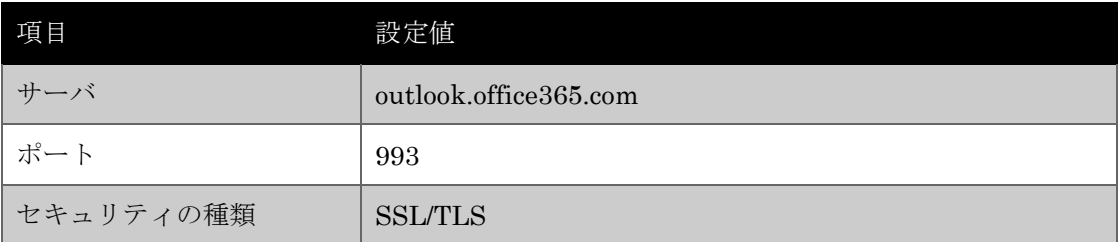

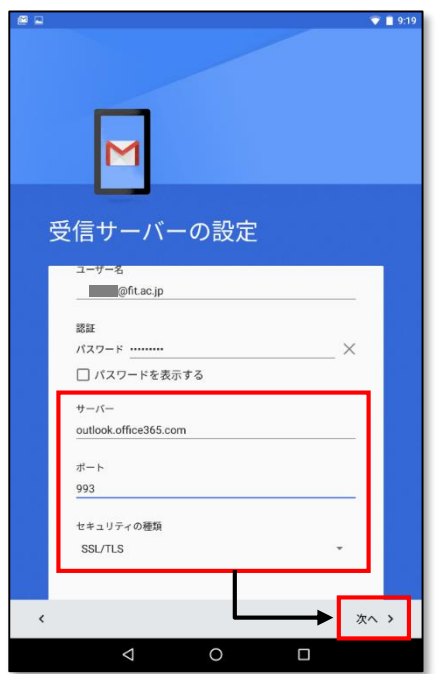

5. 送信サーバの設定を行います。下記の項目を手動で変更し「次へ」をタップします。

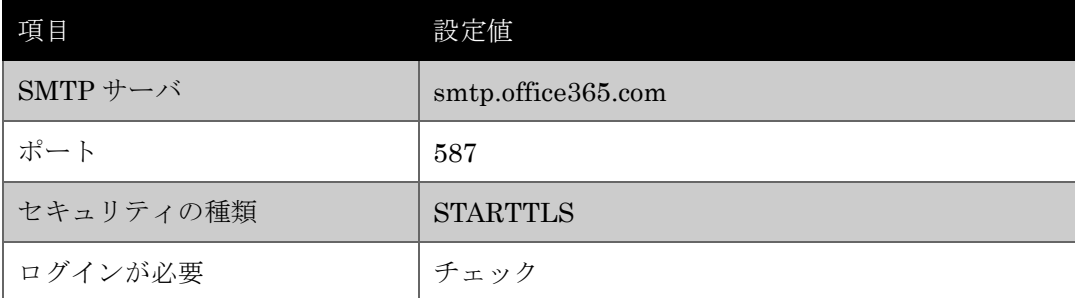

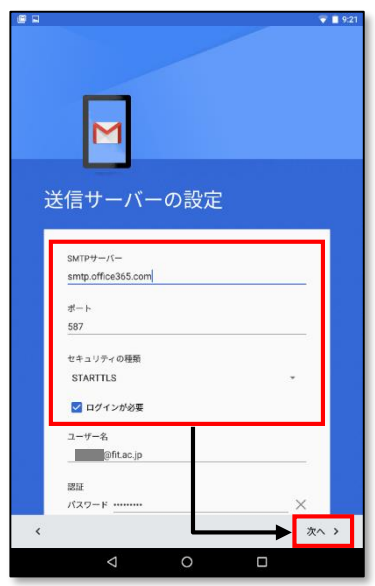

6. アカウントオプションの設定についてはご自身のご利用状況に最適な設定を選択調 整し「次へ」をタップします。

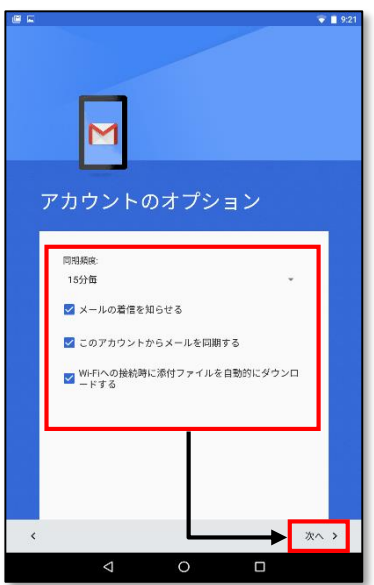

7. アカウントの設定が完了しました。アカウント名、名前を確認し問題なければ「次へ」 をタップしてください。

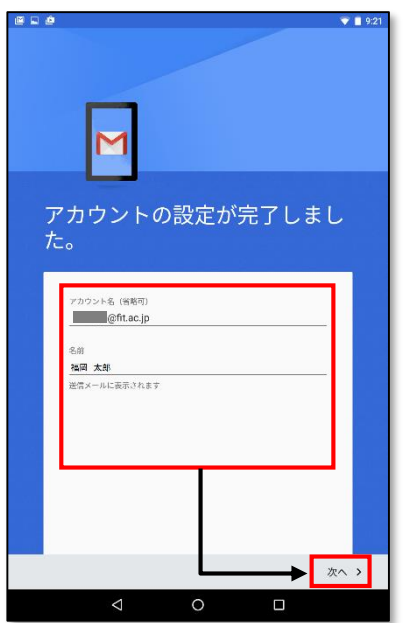

8. 設定が完了し、Android 端末での利用が可能となります。

その他の対応デバイスとして、下記 OS を搭載した機器に対応しています。

- ・Android
- ・BlackBerryR
- ・Kindle
- ・Nokia (Symbian OS)
- ・Windows Mobile
- ・Windows Phone